# Canvas Class- Save An Assignment

Spring 2014 By- PCI Librarian

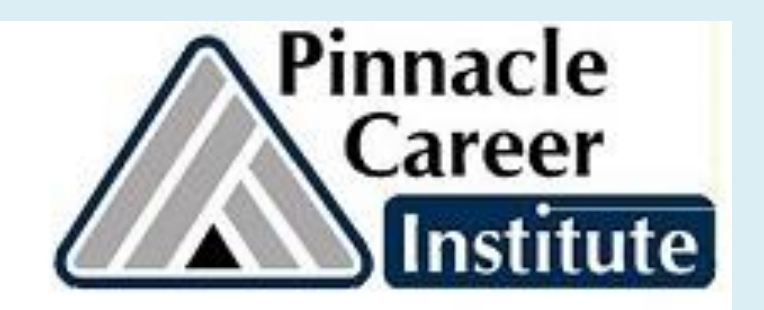

## Log in to Canvas from Library website: [www.pinnacleapps.com/library](http://www.pinnacleapps.com/library)

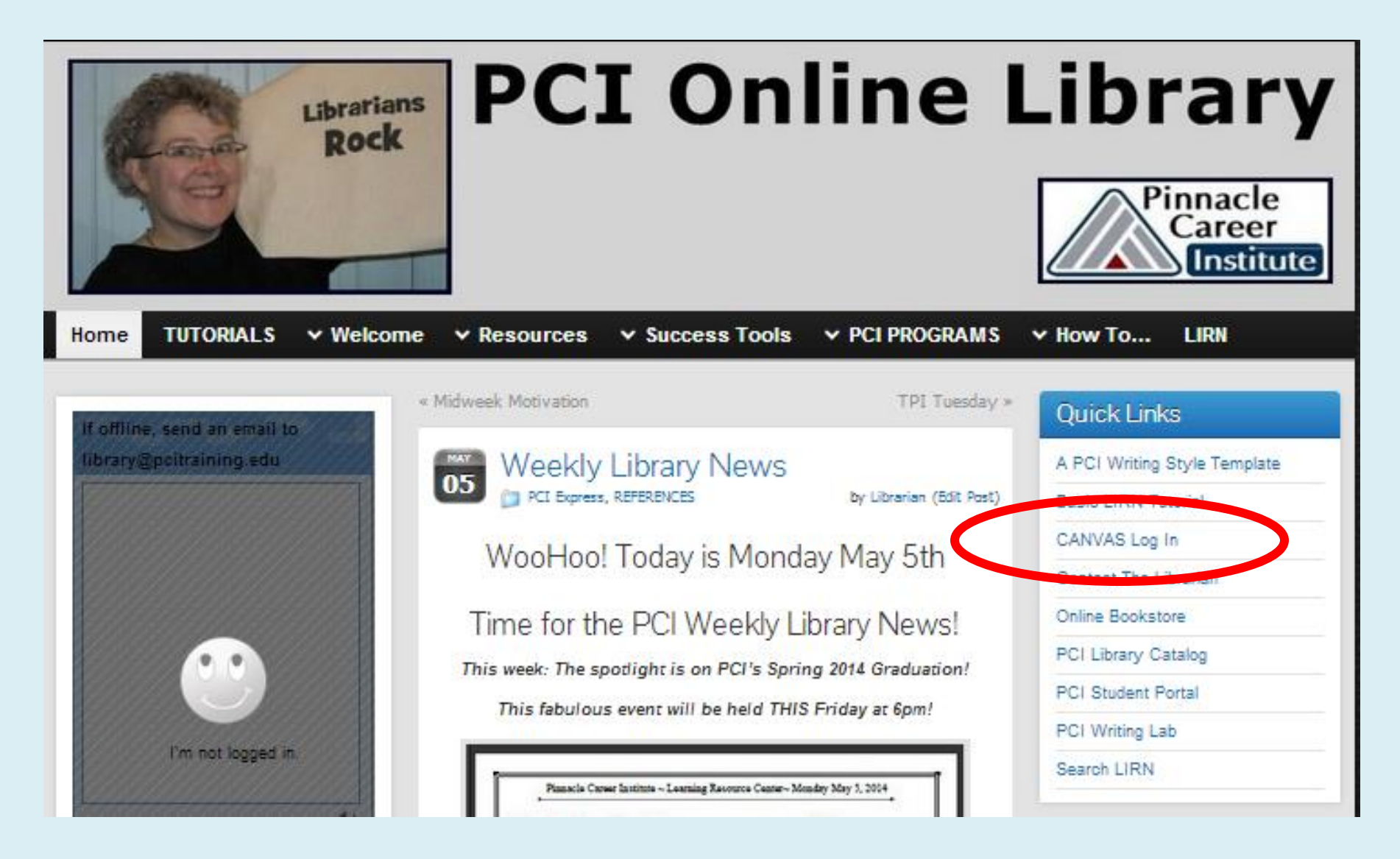

## Use your email & password

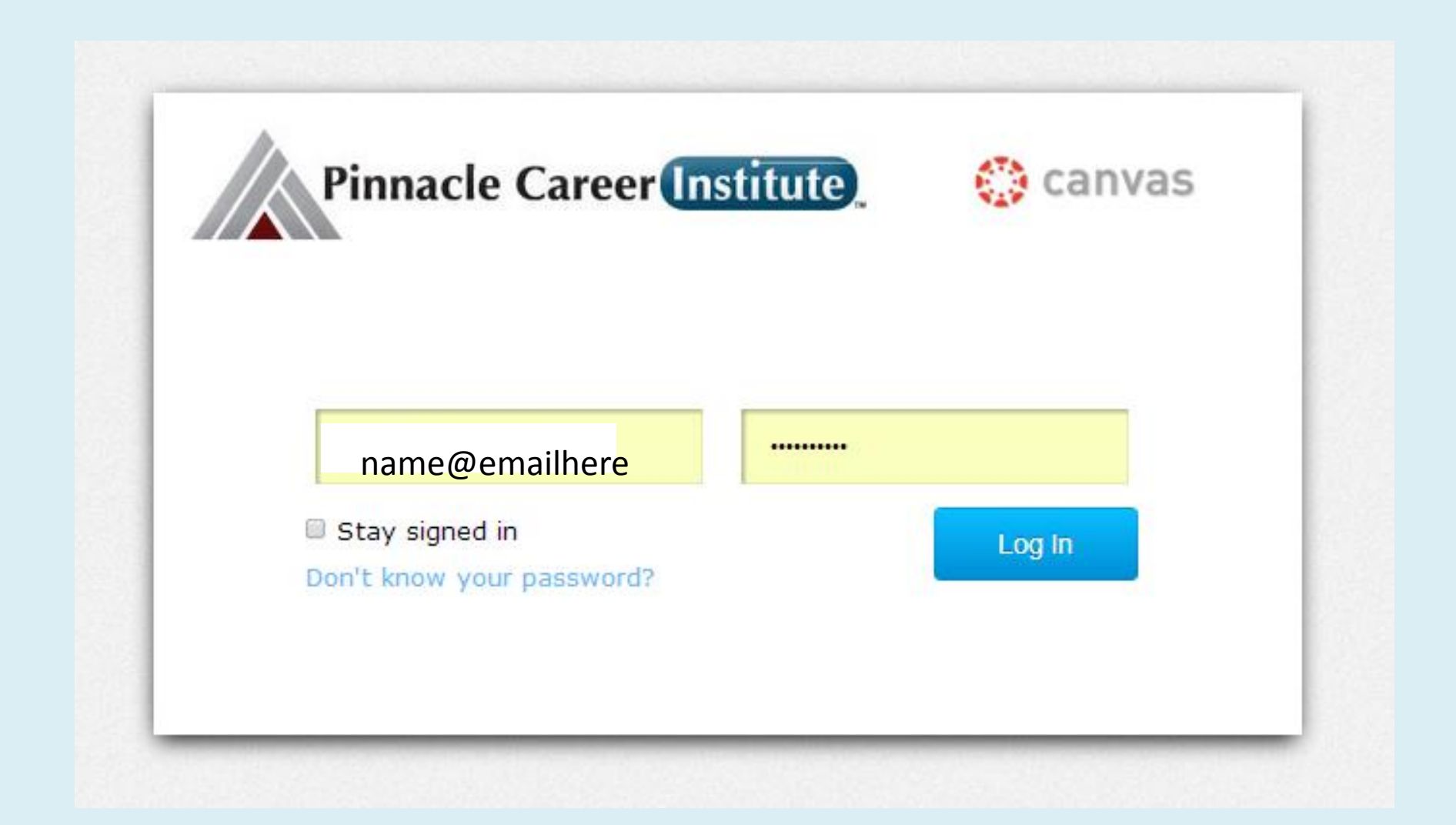

## Open up your assignment

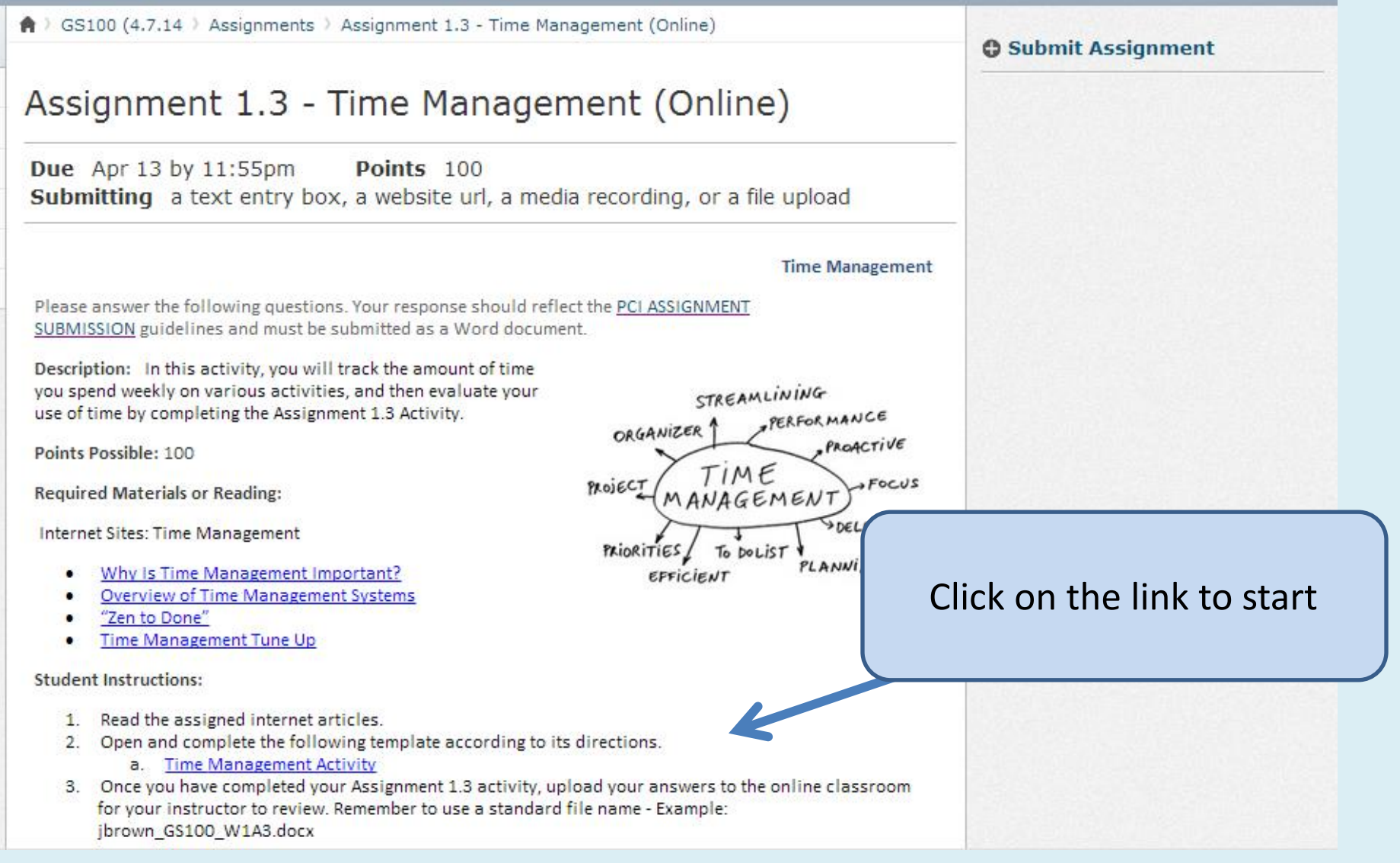

## A download box pops up

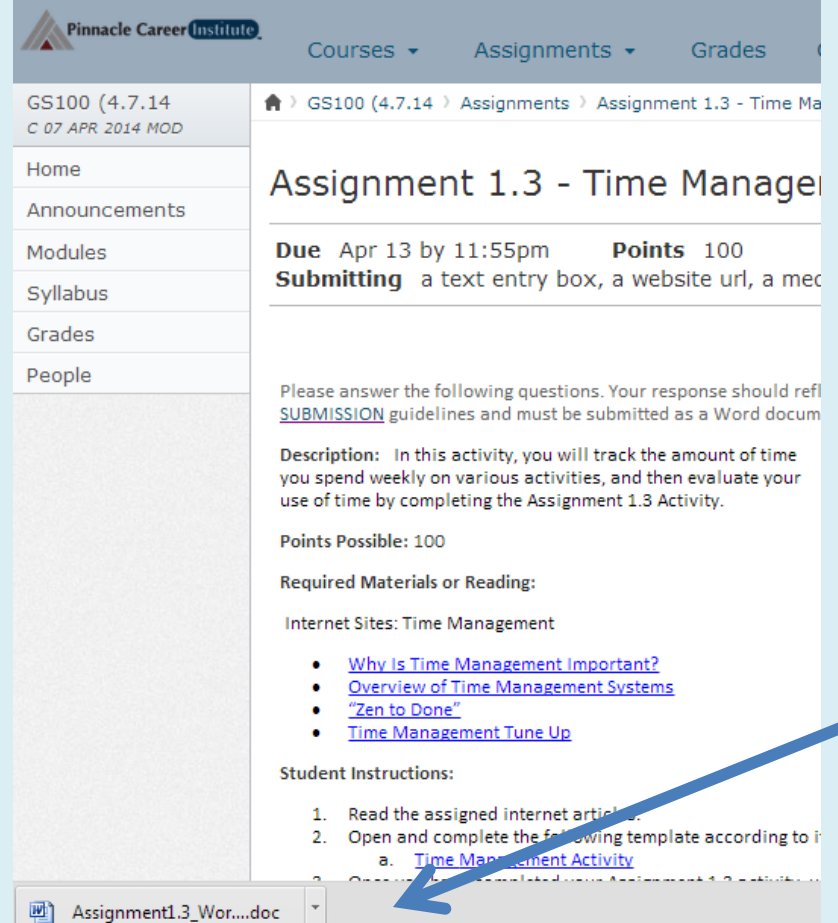

- Check the lower left corner of your browser for the word doc.
- Click the box and the document should open up in Microsoft word.

#### The word doc opens in protected view

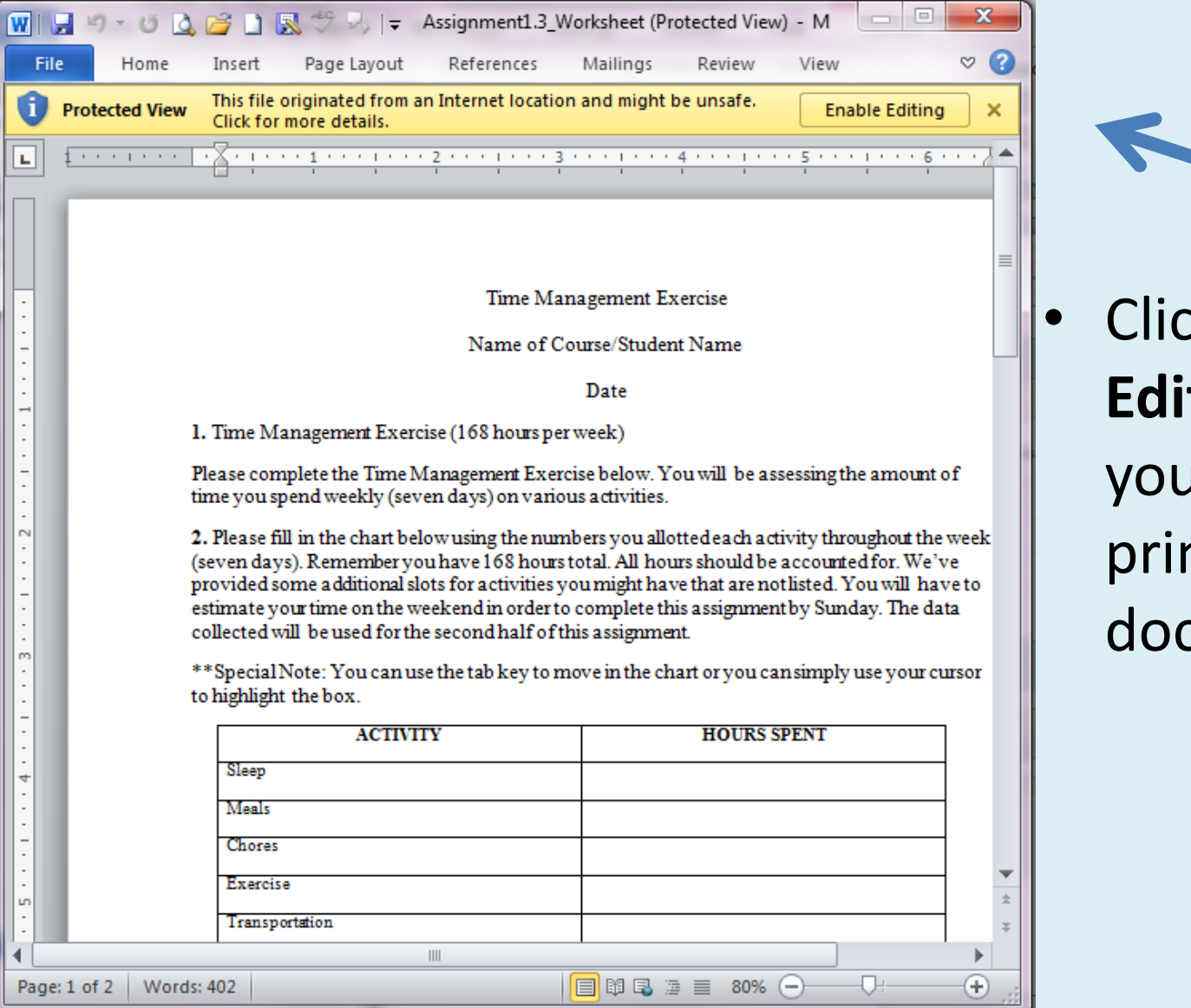

**k** the **Enable ting** box so that I can save or nt the cument.

#### Now we can save this document

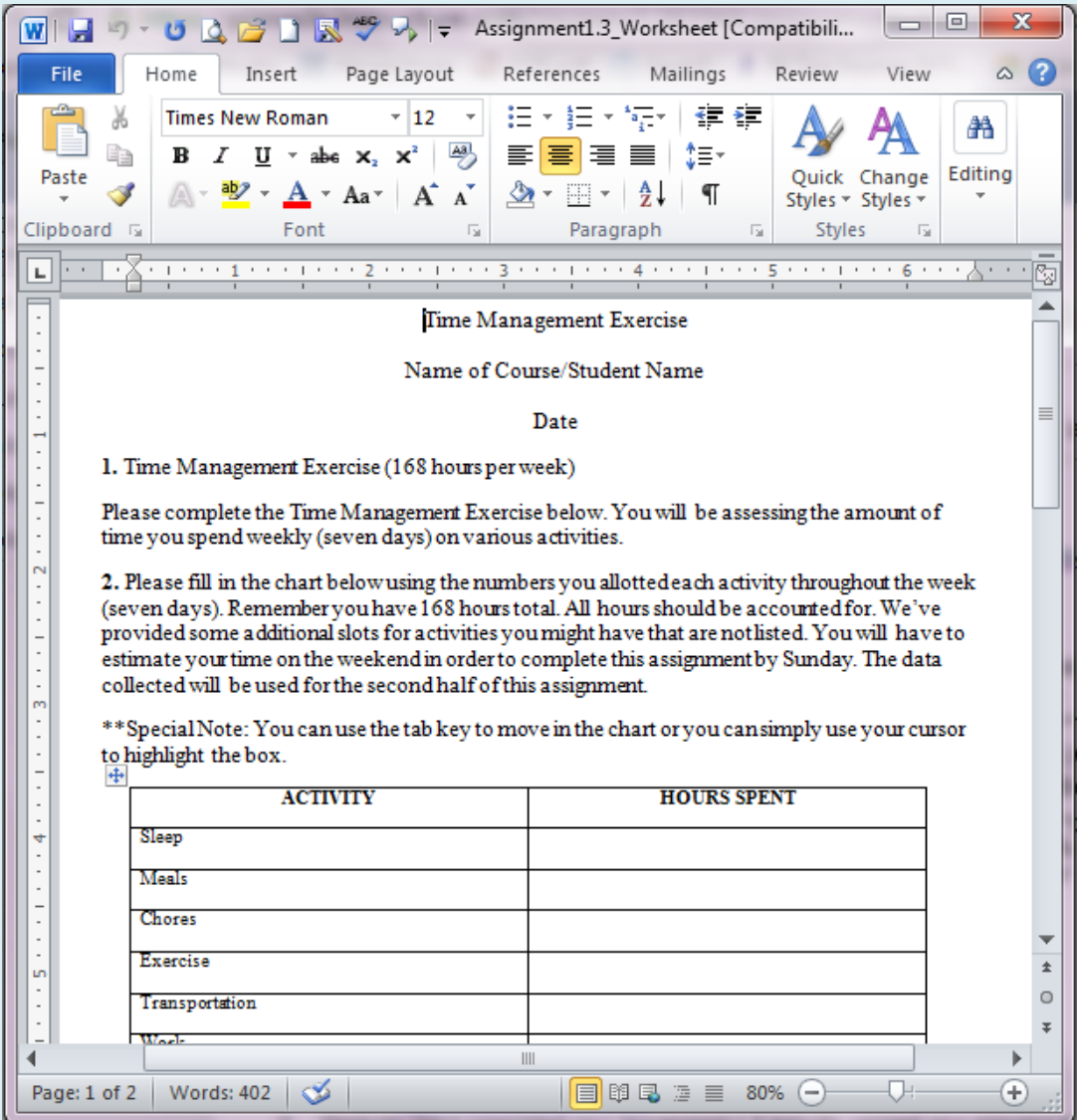

## Save in your Documents

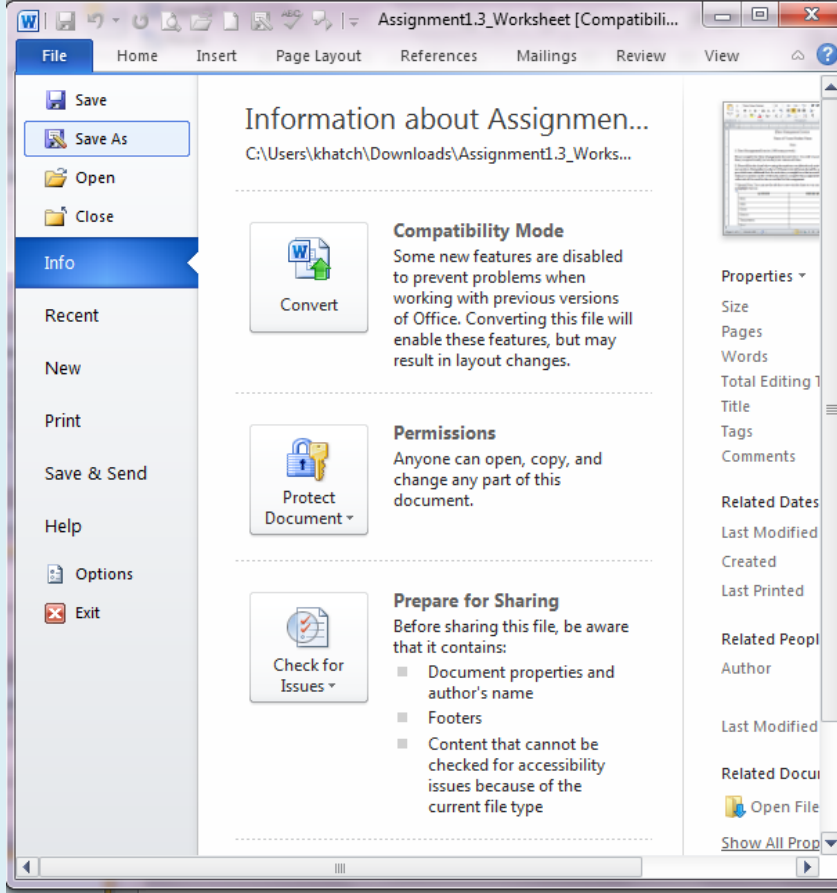

- Go to
- FILE
- SAVE AS

## The **SAVE AS** box opens up

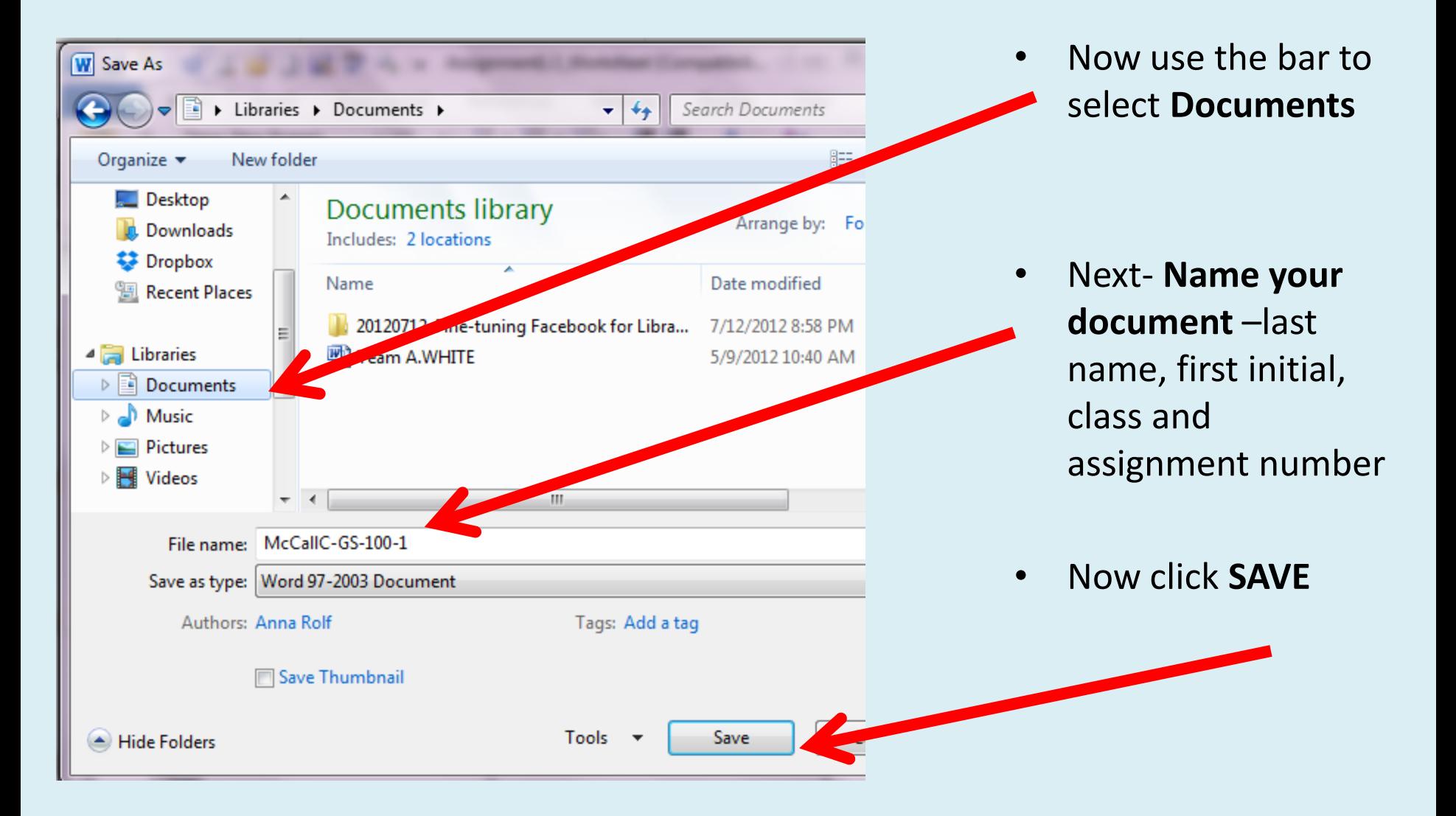

## Check it out

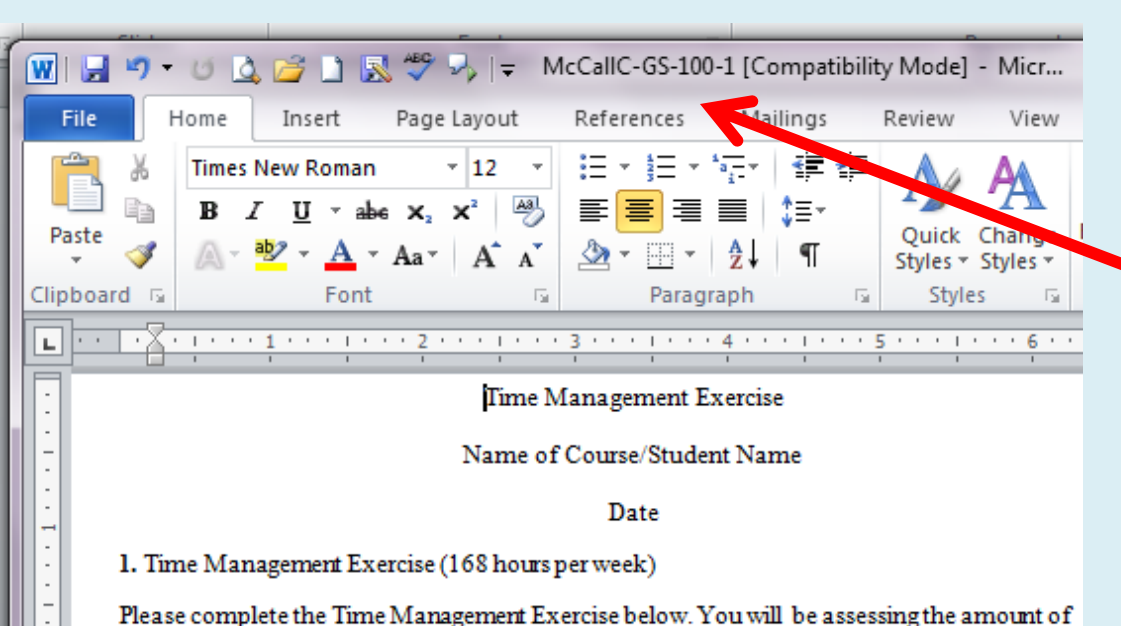

time you spend weekly (seven days) on various activities.

collected will be used for the second half of this assignment.

• Check the top of the document and you should see the change.

• Make sure to **SAVE** your work every 10 minutes or so  $(CtrI + S).$ 

\*\* Special Note: You can use the tab key to move in the chart or you can simply use your curso to highlight the box. 4

2. Please fill in the chart below using the numbers you allotted each activity throughout the we (seven days). Remember you have 168 hours total. All hours should be accounted for. We've provided some additional slots for activities you might have that are not listed. You will have t estimate your time on the weekend in order to complete this assignment by Sunday. The data

# Thanks!

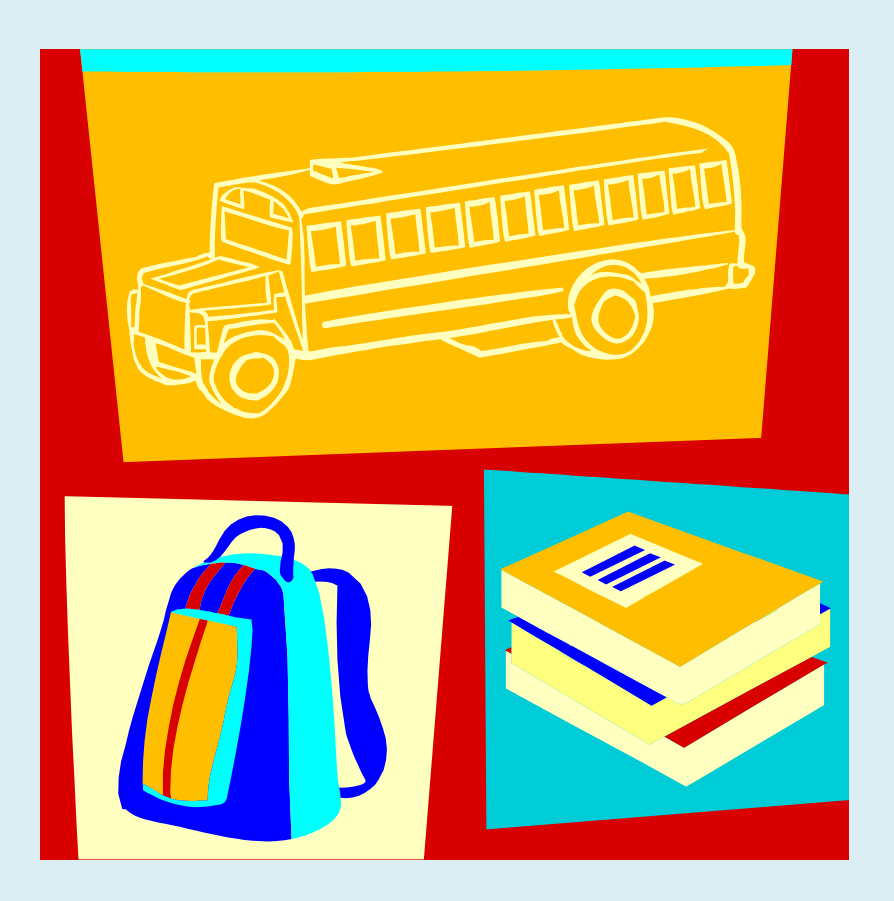

- Questions? You can get help from:
- A classmate in the Student Lounge
- Your Instructor
- Your Student Success Coordinator
- The Librarian